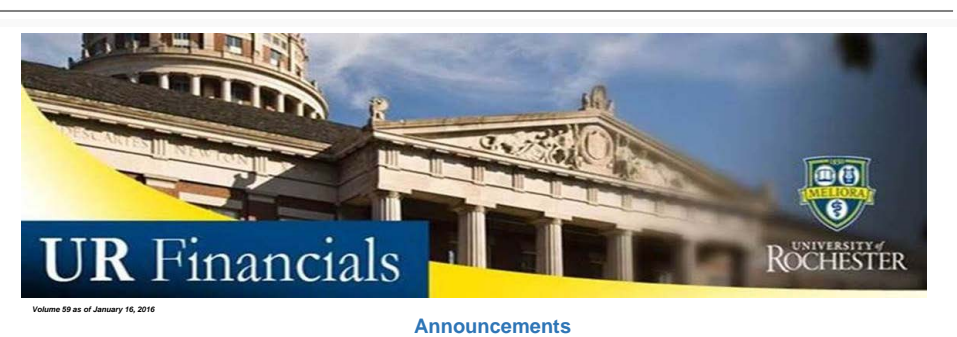

· UR Financials (Workday) next upgrade will be on March 13th. More details will be shared in upcoming Newsletters, website and User Group meetings as this date approaches.

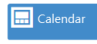

**EE** News

- · Remember the next [User Group Meeting](http://www.rochester.edu/adminfinance/urfinancials/sign-up-for-januarys-user-group-meeting-2/) is scheduled for January 21, 2017.
- · Additional UR Financials Report training dates have been added to the [Calendar](http://www.rochester.edu/adminfinance/urfinancials/calendar-of-events/financial-close-schedule/). Register in MyPath, once [prerequisites](https://www.rochester.edu/adminfinance/urfinancials/training/step-1-request-access/) have been satisfied.

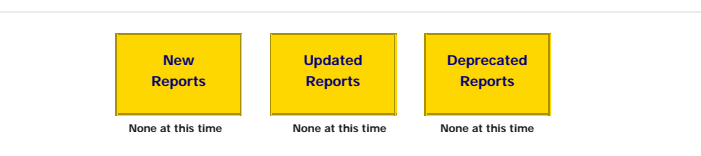

## **Tips and Tricks**

## **The UR Financials View By feature and How It's Used**

When running summary reports in UR Financials, the **View By** feature will allows users to view total amounts in several different ways - by company, cost center, FAO, etc.

To further explore this, follow these steps:

- 1. Type in a summary report such as the FAO Activity Summary by Months (NCL) URF0392 report in the UR Financials **Search** field
- 2. Run the report and view the amounts in the month and Total columns
- 3. Move your mouse over the amount (i.e. \$594 amount below) until you see the teeny tiny triangle

| $\leftarrow$<br>FAO Activity Summary by Months (NCL) URF0392 |                |                           |         | 面看                |                                   |
|--------------------------------------------------------------|----------------|---------------------------|---------|-------------------|-----------------------------------|
| 国マ<br>20 items                                               |                |                           |         |                   | January                           |
|                                                              |                |                           | FY2016  |                   |                                   |
| FAO                                                          | Ledger Account | Spend or Revenue Category | January | Total             | <b>\$594</b><br>\$594             |
| OP217024<br>Finance                                          | 60000:Supplies | Supplies Office (SC61000) | S5940   | $\wedge$<br>\$594 |                                   |
| OP217024<br>Finance                                          | 60000:Supplies | Supplies Other (SC61200)  | \$385   | P Monuary 85      | January<br><b>\$385</b><br>$-185$ |

4. Click on the upside down triangle to see a pop up window appear listing the **View By** options and choose and option (i.e. Company)

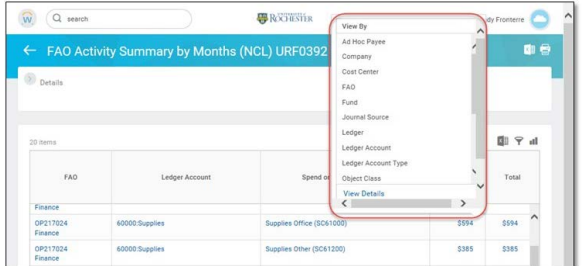

5. Based on what you selected within the options, a separate pop up window will appear with the related details (i.e. company of where the \$594 amount belongs to)

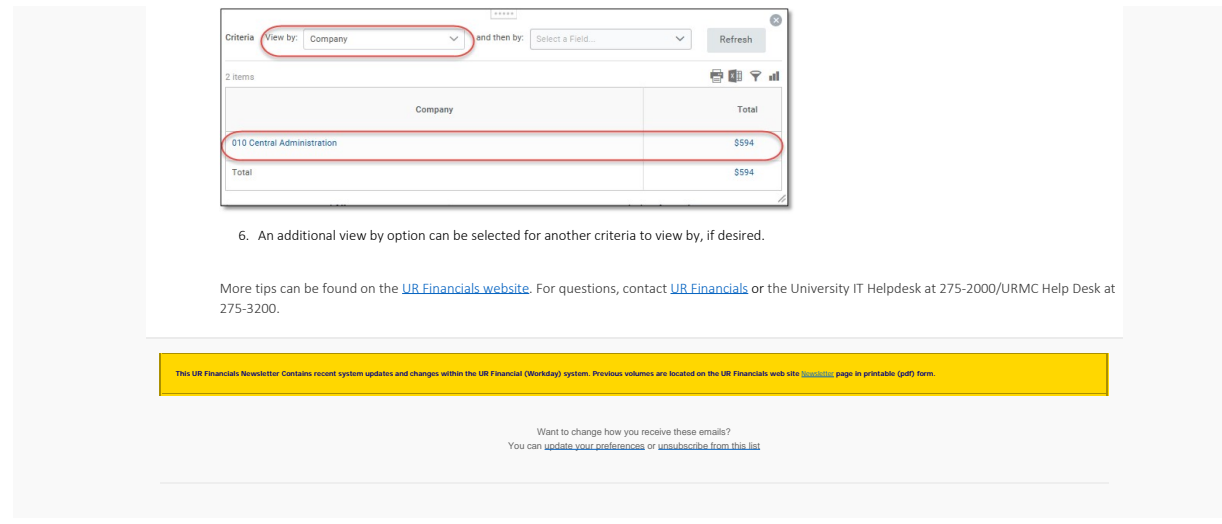

To unsubscribe from the URFINANCIALSUSERS list, click the following link:<br>https://lists.rochester.edu/scripts/wa.exe?TICKET=NzM2MzQwIGNpbmR5LmZyb250ZXJyZUBST0NIRVNURVIuRURVIFVSRkIOQU5DSUFMU1VTRVJTII5FJycYjAq1&c=SIGNOFF

To unsubscribe from the URFINANCIALSUSERS list, click the following link:<br><https://lists.rochester.edu/scripts/wa.exe?TICKET=NzM2Mzc1IGNpbmR5LmZyb250ZXJyZUBST0NIRVNURVIuRURVIFVSRklOQU5DSUFMU1VTRVJTIF9QM4uEYDp8&c=SIGNOFF>